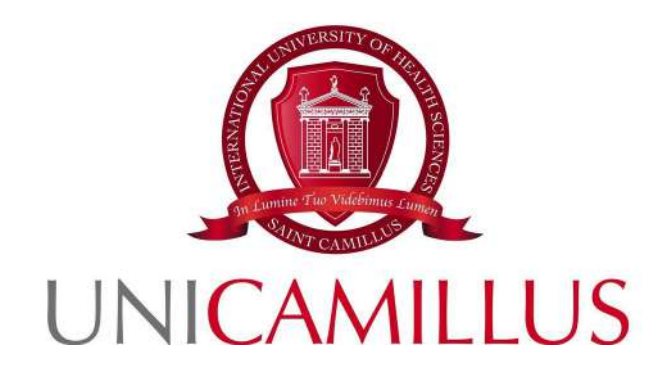

# **Student's Guide for Printers Use and Management**

Review: 2.0 of 8th of May, 2023

**Please note: colours and window sizes are purely indicative**

*La traduzione è stata curata dal Centro Linguistico di Ateneo*

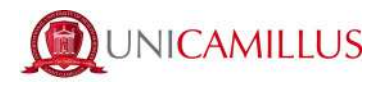

## Index

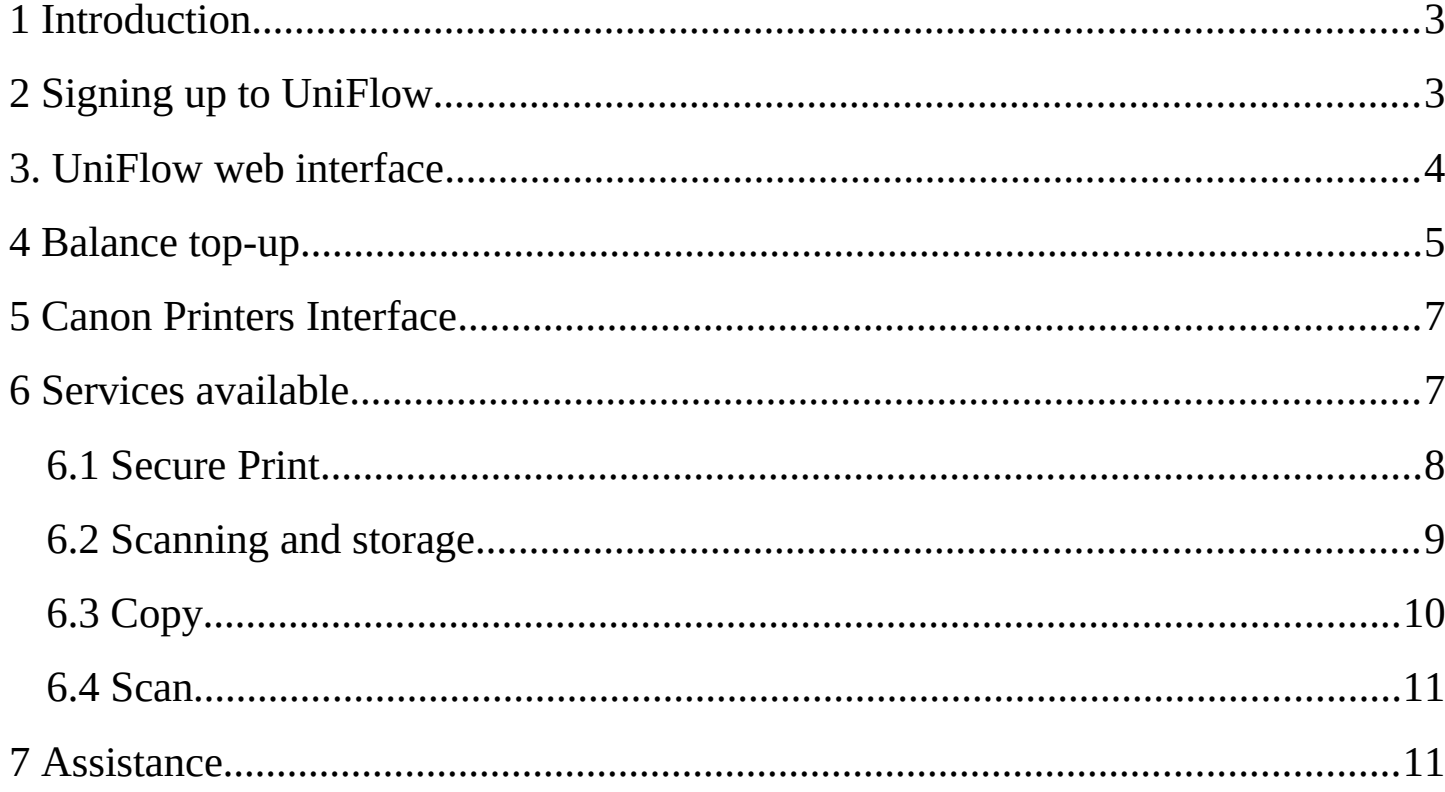

 $\overline{2}$ 

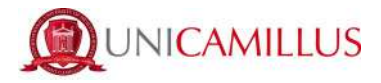

# **1 Introduction**

This guide shows the printing methods through accessing and using the printers provided by the University.

This guide is available on the WebApp in the box below together with the access to the UniFlow portal.

Copy CornerF.A.Q./Manual 1. UniFlow

# **2 Signing up to UniFlow**

In order to use the printers, you need to sign up to UniFlow at the following link:

https://unicamillus.eu.uniflowonline.com/Login

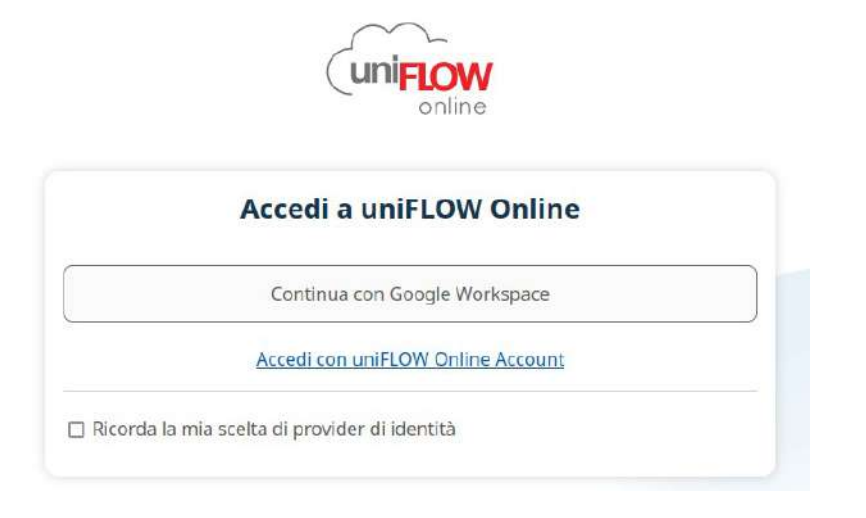

By clicking on "**Continua con Google Workspace**" you will be directed to the following page:

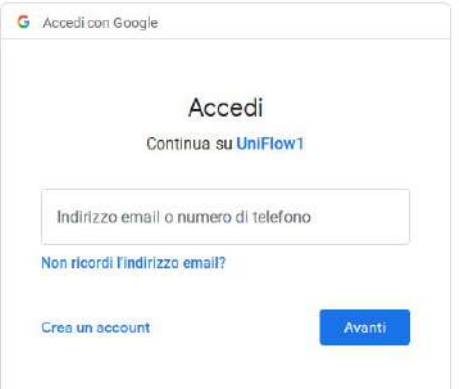

*La traduzione è stata curata dal Centro Linguistico di Ateneo*

3

UniCamillus - Saint Camillus International University of Health Sciences - Via di Sant'Alessandro 8 - 00131, Rome - www.unicamillus.org info@unicamillus.org Certified Email: office.unicamillus@pec.it Phone: +39 06 40 06 40 Tax Code: 97962900581 - VAT Number: 15031161001

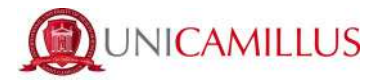

In order to start the service, you will need to log in with your institutional email/official UniCamillus email. **Please note: the service will send you a PIN code to the aforementioned email address in order to access UniFlow.**

If you can't remember your password, after entering your institutional email address, click on "**Password Dimenticata?**" and follow the instructions to reset your password.

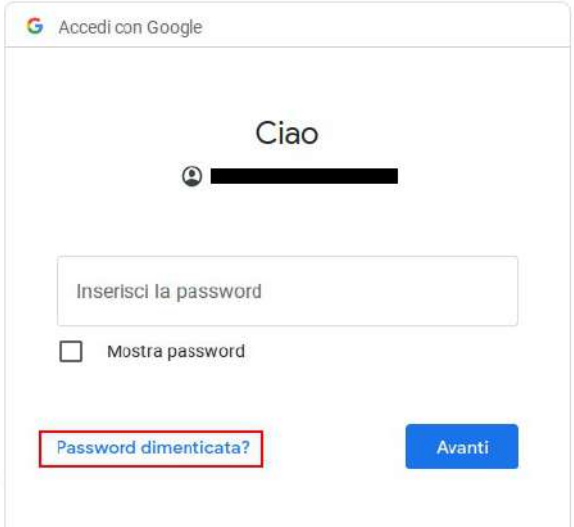

# **3. UniFlow web interface**

Once logged in, the web interface of the printer will look like this:

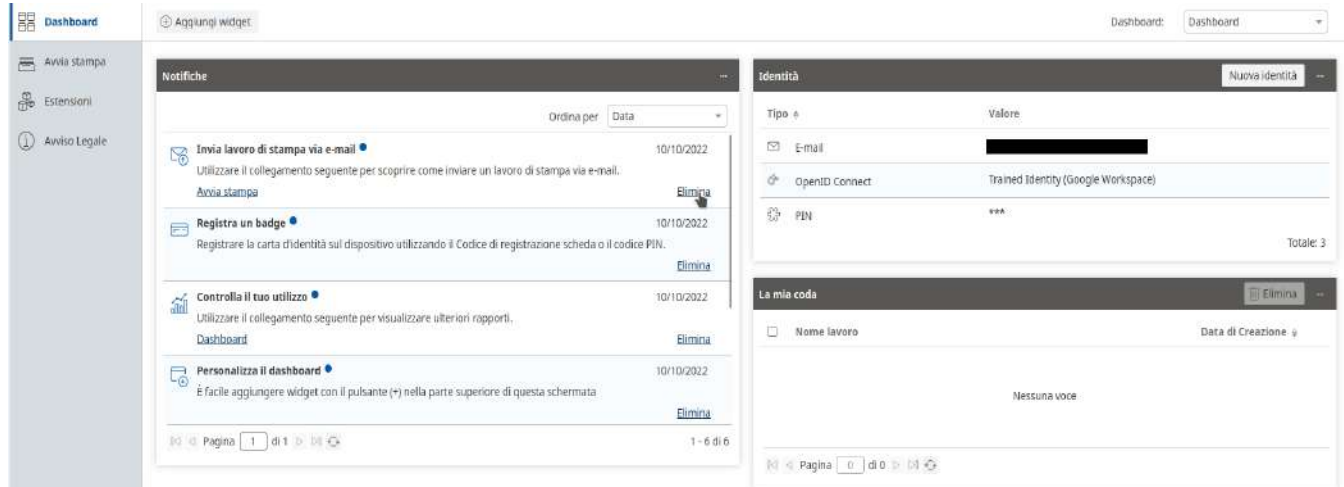

*La traduzione è stata curata dal Centro Linguistico di Ateneo*

4

UniCamillus – Saint Camillus International University of Health Sciences – Via di Sant'Alessandro 8 - 00131, Rome - www.unicamillus.org info@unicamillus.org Certified Email: office.unicamillus@pec.it Phone: +39 06 40 06 40 Tax Code: 97962900581 - VAT Number: 15031161001

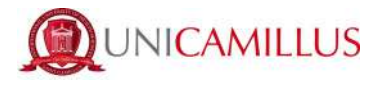

By clicking on "Avvia Stampa" you will be able to upload the file you need to print by dragging it in to the designated area or by clicking on "Sfoglia". You can also send it as an attachment by clicking on "send email now", as shown in the picture.

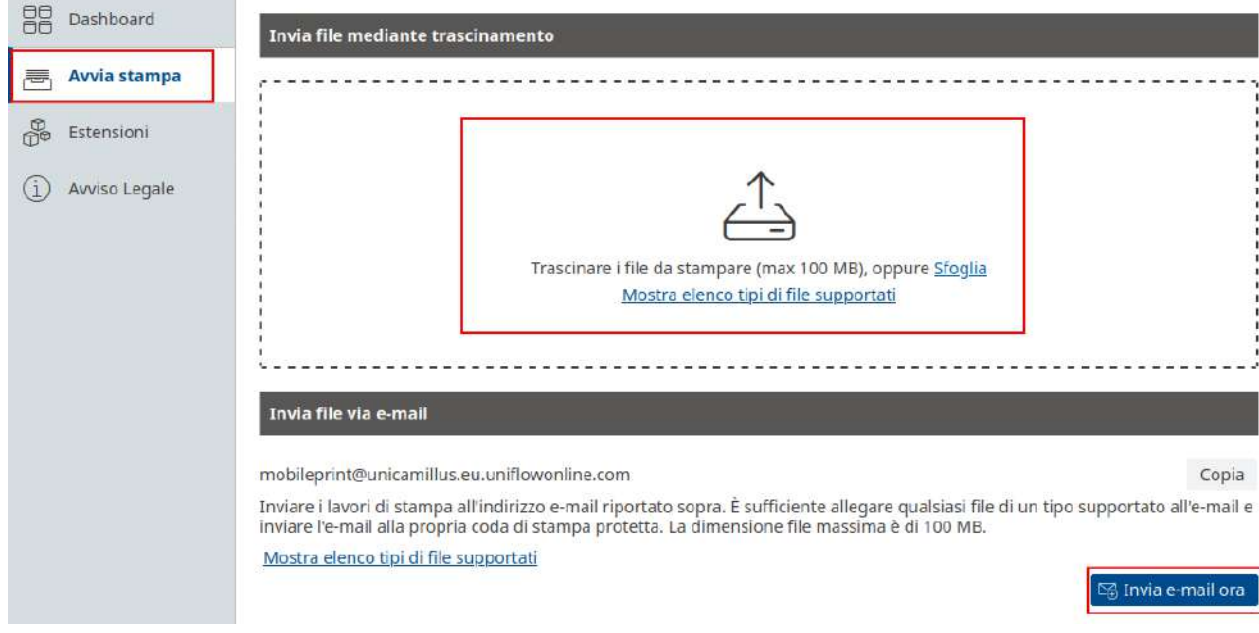

**Please note: the file uploaded will be shown in the history for 10 hours.**

## **4 Balance top-up**

Before using the printer, you must top up your balance by using your PayPal account following the instructions provided below.

The cost of each copy is shown on the price list that you will find in the printing area and on the WebApp. By going to the section "Estensioni", you will be able to manage your balance.

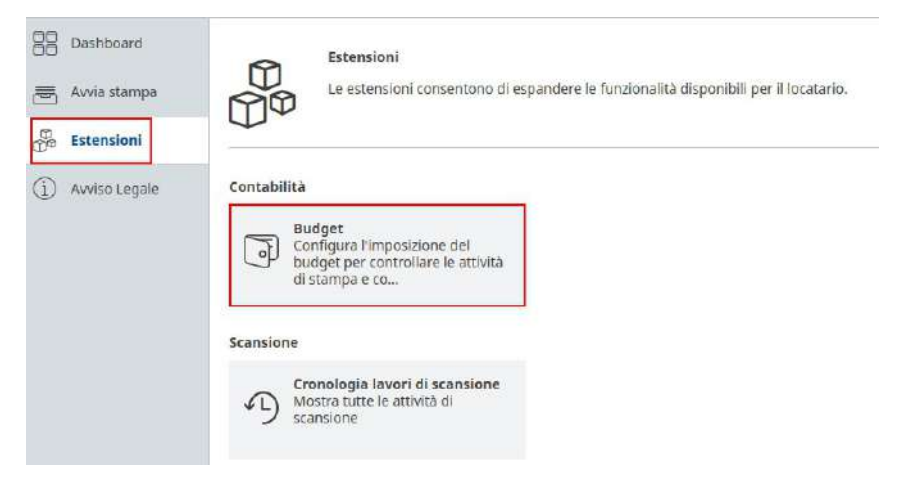

*La traduzione è stata curata dal Centro Linguistico di Ateneo*

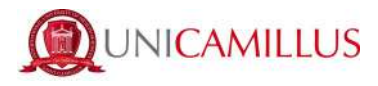

In the "Budget" subsection you will be able to top up your personal wallet and check your previous transactions.

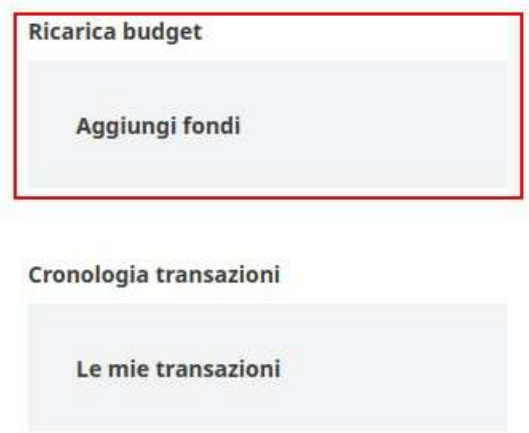

By clicking on "Aggiungi fondi" you can enter the amount to top up, and by clicking on "PayPal" you will be redirected to the payment provider for confirmation.

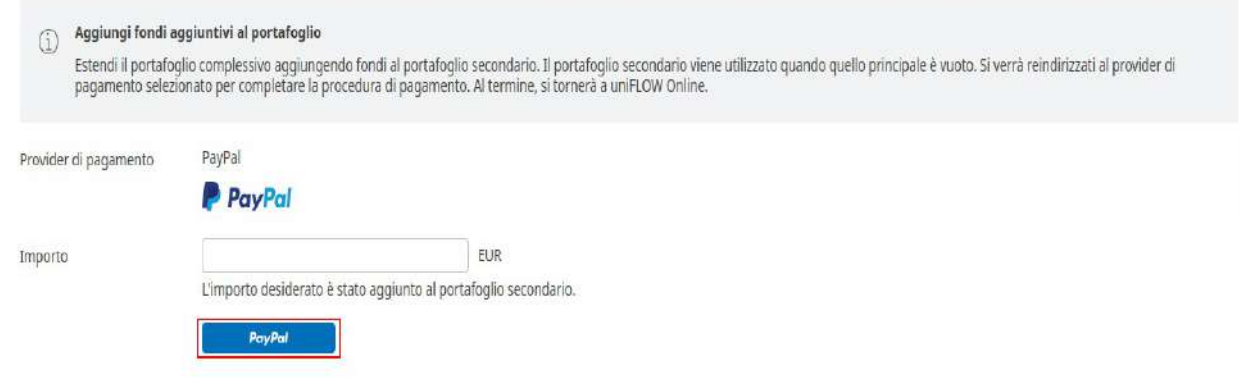

**The payment must be sent to the following PayPal account:** 

### **universita@unicamillus.org**

**Please note: there are no restrictions on the amount of money for top-ups.** 

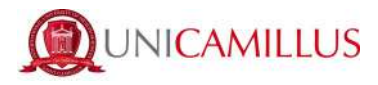

# **5 Canon Printers Interface**

When using the printer, you will encounter the following interface:

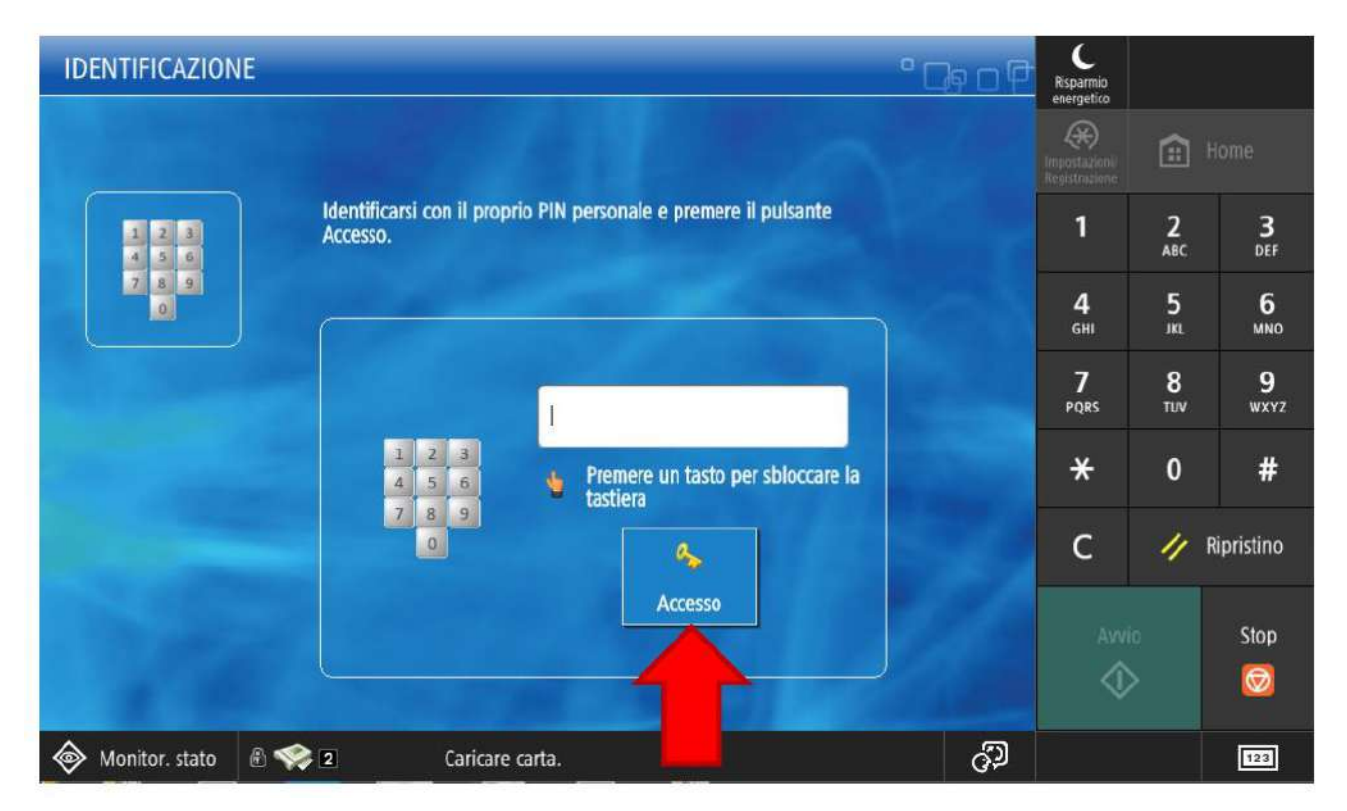

Here you can enter your PIN code and gain access to the panel of services available on the Canon printer.

## **6 Services available**

Among the services available you will find:

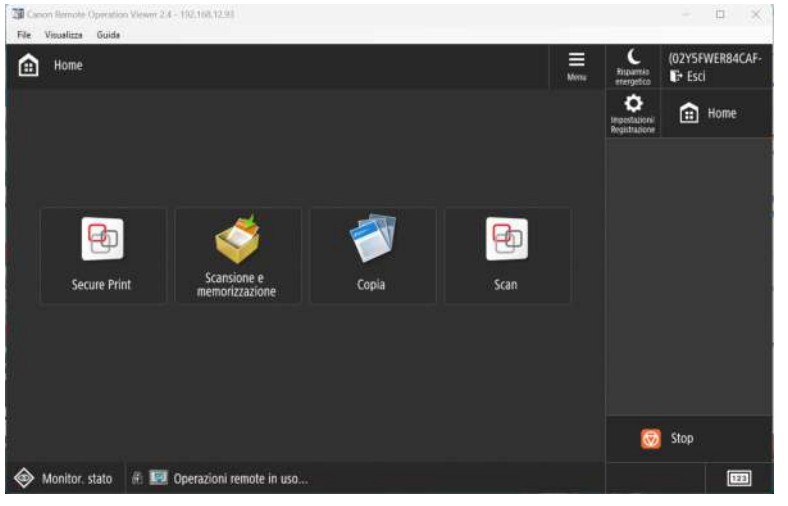

- Secure Print to print files already uploaded
- Scanning and storage to save previously uploaded files to an external drive
- Copy to make photocopies
- Scan to scan a document and automatically send it to the email address associated to the user

Let's have a look in detail at how each service works.

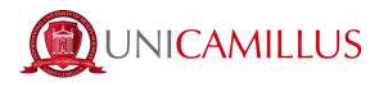

#### **6.1 Secure Print**

You can find a table with all the files uploaded from the UniFlow web platform that are ready to be printed.

There are two different types of print:

- Print and keep Print the document and keep the file in the internal memory, in case you need to print it again
- Print and delete print the document and delete the file from the memory of your profile.

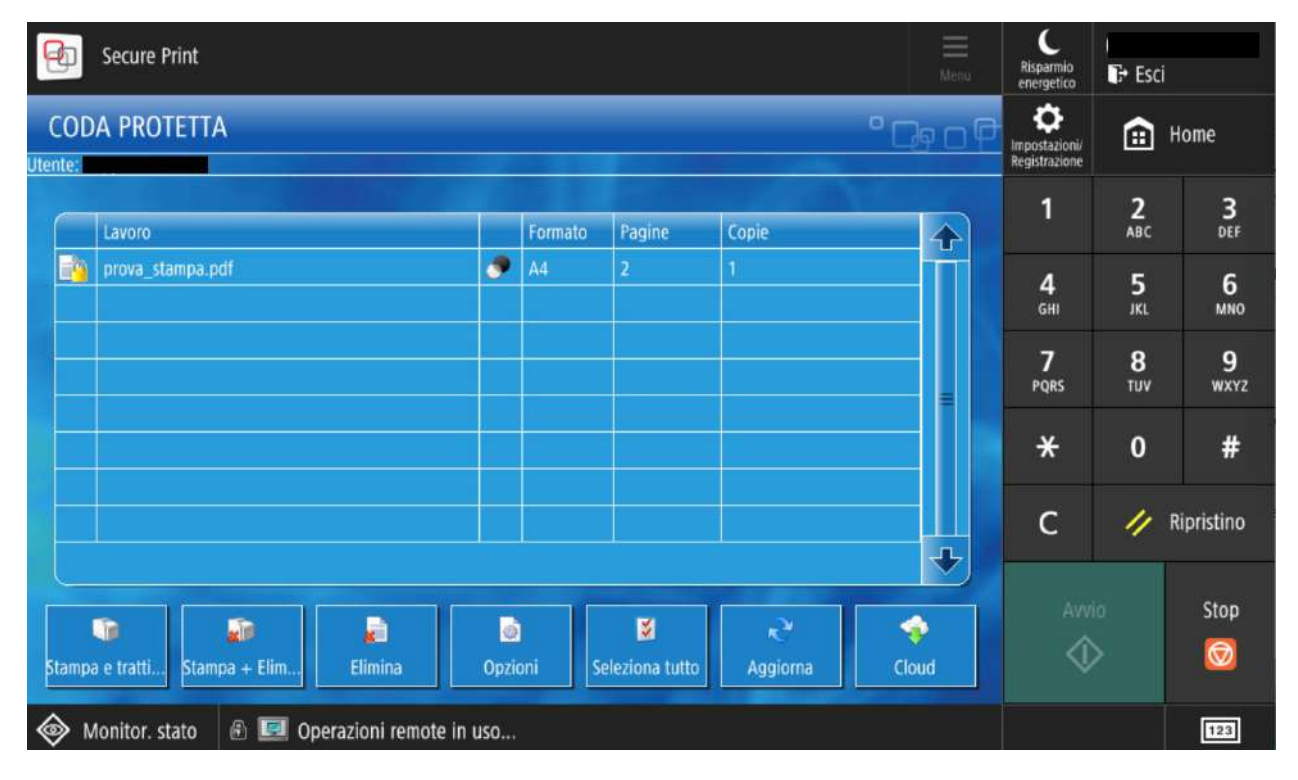

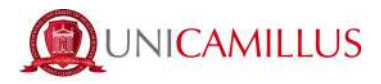

#### **6.2 Scanning and storage**

You can find a button that will work only when a flash drive is plugged in to the printer. (The flash drive input is located on the right side of the printer.)

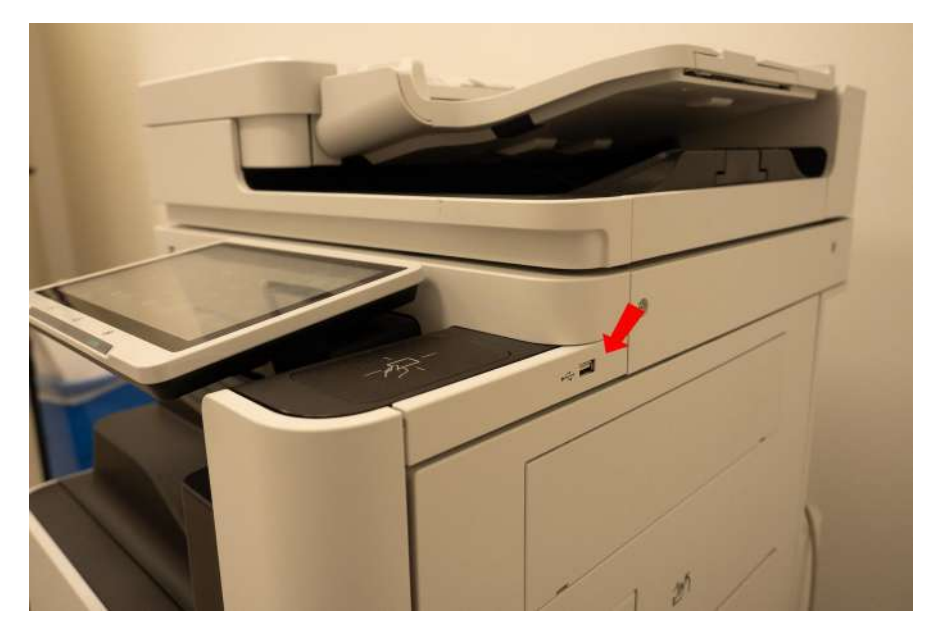

This function should be used if you have a physical paper document and you want to save a scanned copy to an external drive (such as a USB flash drive)

**Please note: the file will be saved as a PDF file.** 

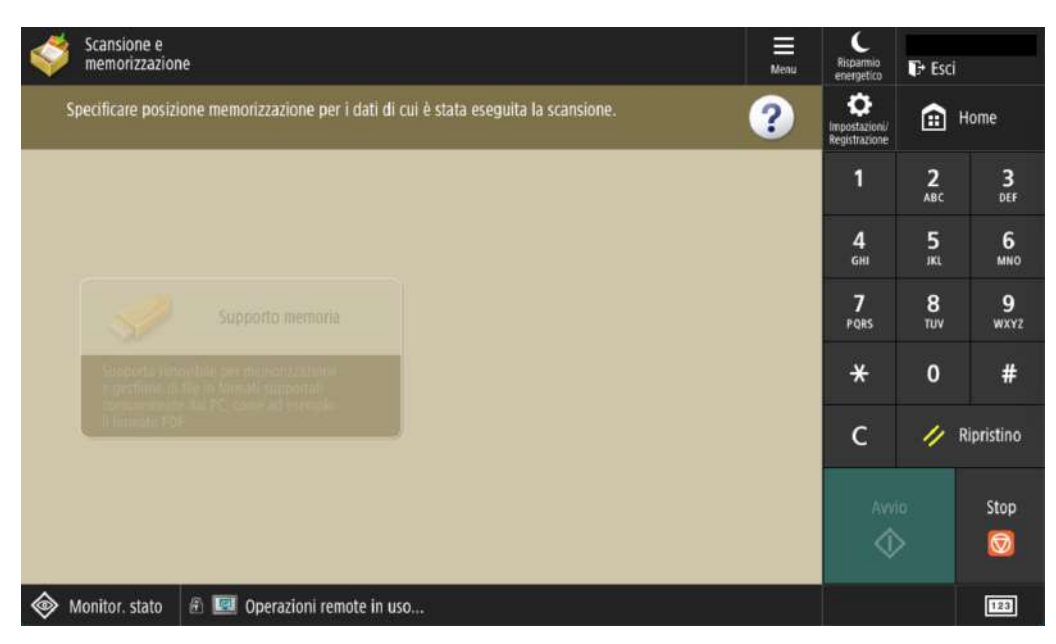

*La traduzione è stata curata dal Centro Linguistico di Ateneo*

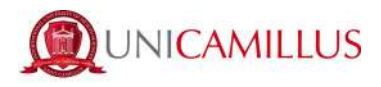

#### **6.3 Copy**

With this function you can make photocopies.

The paper you wish to scan must be inserted face-up in the designated area.

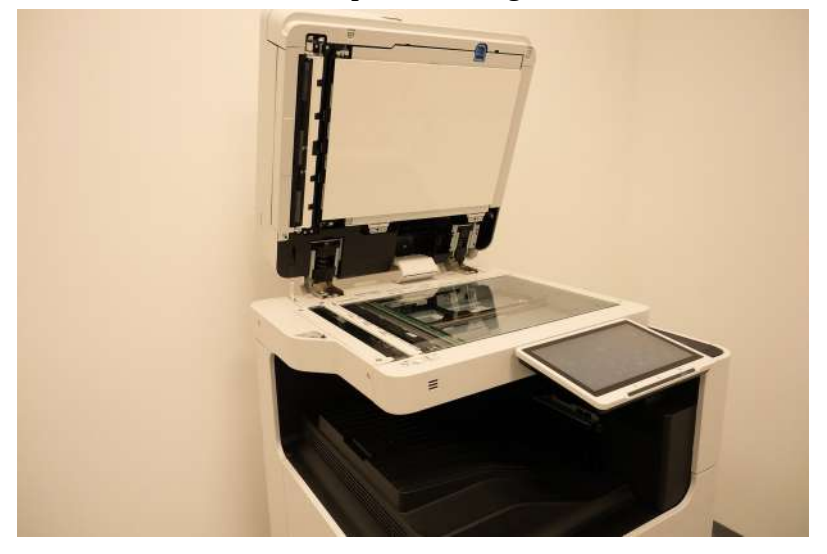

In the main customizable settings, we can change the number of copies, if the photocopy needs to be doublesided or if the photocopy needs to be in colour or black and white.

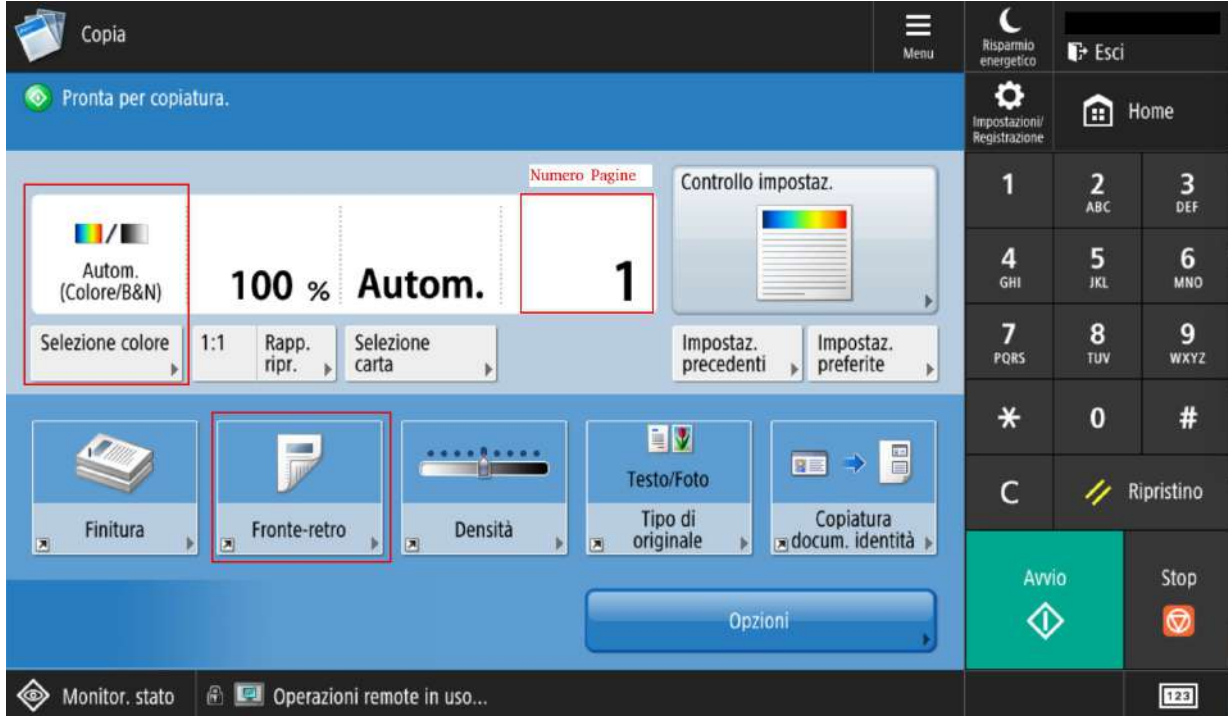

10 *La traduzione è stata curata dal Centro Linguistico di Ateneo*

UniCamillus – Saint Camillus International University of Health Sciences – Via di Sant'Alessandro 8 - 00131, Rome - www.unicamillus.org info@unicamillus.org Certified Email: office.unicamillus@pec.it Phone: +39 06 40 06 40 Tax Code: 97962900581 - VAT Number: 15031161001

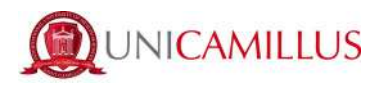

#### **6.4 Scan**

Here you can find only one function, through which you can scan documents already present in the printer or make a scanned copy of them and then send it automatically to your email address.

**Please note: the attachment will be sent to the email address you used when you signed up to UniFlow.**

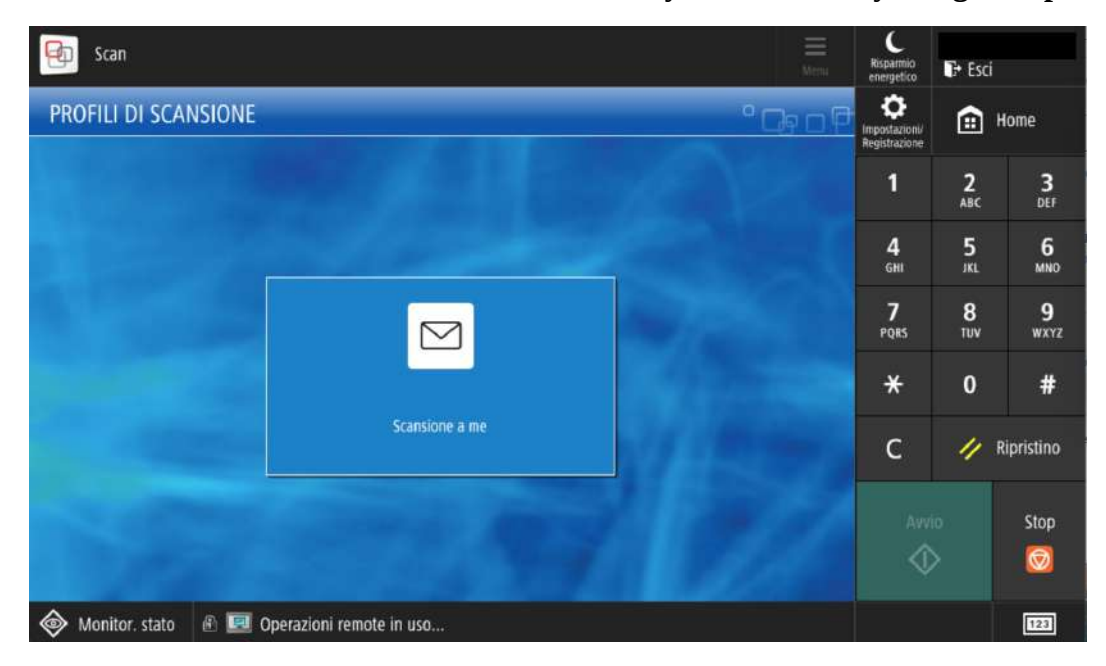

## **7 Assistance**

For issues concerning the printer, please ask the staff at reception